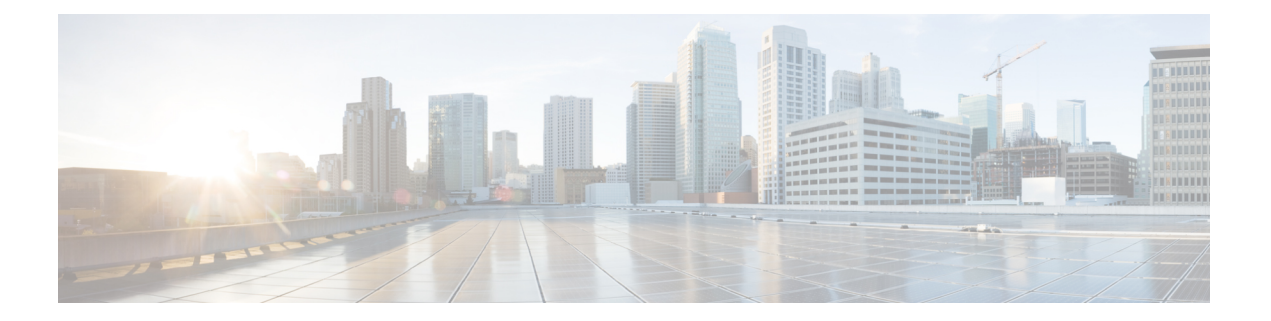

# 論理デバイスの定義

- デバイス クラスタについて (1 ページ)
- 具象デバイスについて (2 ページ)
- トランキングの概要 (3 ページ)
- レイヤ 4 ~ レイヤ 7 サービスのエンドポイント グループについて (3 ページ)
- グラフ コネクタに対する静的なカプセル化の使用 (3 ページ)
- GUI を使用したレイヤ 4 ~ レイヤ 7 サービスデバイスの設定 (4 ページ)
- NX OS スタイル CLI を使用したレイヤ 4 ~ レイヤ 7 の作成 (7 ページ)
- NX-OS スタイルの CLI を使用したハイ アベイラビリティ クラスタの作成 (12 ページ)
- NX-OS スタイルの CLI を使用した仮想デバイスの作成 (13 ページ)
- 論理デバイスを作成する XML の例 (14 ページ)
- GUI を使用したデバイスの変更 (16 ページ)
- GUI を使用してレイヤ 7 仮想 ASA デバイスにレイヤ 4 でのトランキングを有効化 (17 ページ)
- REST Api を使用してレイヤ 7 仮想 ASA デバイスにレイヤ 4 でのトランキングを有効化 (17 ページ)
- REST API とともにインポートされたデバイスの使用 (18 ページ)
- NX-OS スタイルの CLI を使用した別のテナントからのデバイスの作成 (18 ページ)
- GUI を使用したデバイスのインポートの確認 (19 ページ)

# デバイス クラスタについて

デバイスクラスタ(別名論理デバイス)は、単一のデバイスとして機能する1つ以上の具象デ バイスです。デバイス クラスタには、そのデバイス クラスタのインターフェイス情報を説明 するクラスタ(論理)インターフェイスがあります。サービス グラフ テンプレートのレンダ リング時に、機能ノードコネクタはクラスタ(論理)インターフェイスに関連付けられます。 Application Policy Infrastructure Controller(APIC)は、サービス グラフ テンプレートのインス タンス化およびレンダリング時に機能ノード コネクタにネットワーク リソース(VLAN また は Virtual Extensible Local Area Network(VXLAN))を割り当て、クラスタ(論理)インター フェイスにネットワーク リソースをプログラミングします。

CiscoAPICでは、グラフのインスタンス化時にサービスグラフに対してネットワークリソース のみを割り当てて、ファブリック側のみをプログラミングできます。この動作は、既存のオー ケストレータまたはデバイスクラスタ内のデバイスをプログラムする dev-op ツールがすでに ある環境では有効です。

Cisco APIC はデバイス クラスタおよびデバイスのトポロジ情報 (論理インターフェイスと具 象インターフェイス) を把握する必要があります。この情報により、Cisco APIC はリーフス イッチの適切なポートをプログラミングできます。また、CiscoAPICではこの情報をトラブル シューティング ウィザードの目的で使用できます。さらに、Cisco APIC はカプセル化の割り 当てに使用する DomP との関係も把握する必要があります。

次の設定は必要ありません。

- •論理デバイス (vnsLDevViP) およびデバイス (CDev) の接続情報:管理IPアドレス、ログ イン情報、インバンド接続情報
- サポートする機能タイプ (go-through、go-to、L1、L2) に関する情報
- コンテキスト認識に関する情報(シングル コンテキストかマルチコンテキスト)

サービス グラフ テンプレートは、管理者が定義するデバイス選択ポリシー(論理デバイス コ ンテキストと呼ばれます)に基づく特定のデバイスを使用します。

管理者は、アクティブ/スタンバイモードで最大2つの具象デバイスをセットアップできます。

デバイス クラスタをセットアップするには、次のタスクを実行する必要があります。

- **1.** ファブリックに具象デバイスを接続します。
- **2.** デバイス クラスタに管理 IP アドレスを割り当てます。
- **3.** デバイス クラスタを Cisco APIC に登録します。

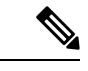

Cisco APIC は、2 つのデバイスのクラスタに IP アドレスが重複して割り当てられている かどうかを検証しません。Cisco APIC は、2 つのデバイスのクラスタが同じ管理 IP アド レスを持っている場合、不適切なデバイスのクラスタをプロビジョニングすることがあ ります。デバイス クラスタで IP アドレスが重複している場合には、いずれかのデバイス の IP アドレスの設定を削除し、管理 IP アドレスの設定のためにプロビジョニングされた IP アドレスが重複していないことを確認してください。 (注)

## 具象デバイスについて

具象デバイスとしては、物理デバイスまたはバーチャル デバイスがあり得ますl。具象デバイ スには、具象インターフェイスがあります。具象デバイスが論理デバイスに追加されると、具 象インターフェイスが論理インターフェイスにマッピングされます。サービス グラフ テンプ レートのインスタンス化時に、VLANおよびVXLANは、論理インターフェイスとの関連付け に基づいた具象インターフェイス上でプログラミングされます。

## トランキングの概要

レイヤ 4 ~ レイヤ 7 仮想 ASA デバイスのトランキングを有効にでき、これはトランク ポート グループを使用してエンドポイントグループのトラフィックを集約します。トランキングを使 用せず、仮想サービス デバイスには各インターフェイスに 1 個の VLAN のみ所有し、最大 10 個のサービスグラフを所有できます。トランキングが有効にしている状態では、仮想サービス デバイスはサービス グラフの数を無制限に設定できます。

トランク ポート グループについての詳細は、『*Cisco ACI Virtualization Guide*』 を参照してく ださい。

# レイヤ **4** ~ レイヤ **7** サービスのエンドポイント グループ について

ApplicationPolicy Infrastructure Controller (APIC) を使用すると、グラフのインスタンス化中にグ ラフコネクタに使用するエンドポイントグループを指定できます。これにより、グラフ導入の トラブルシューティングが容易になります。APIC は、指定されたレイヤ 4 ~レイヤ 7 サービ スエンドポイント グループを使用してリーフスイッチにカプセル化情報をダウンロードしま す。また、APIC はこのエンドポイント グループを使用して仮想デバイスの分散仮想スイッチ にポート グループを作成します。さらに、レイヤ 4 ~ レイヤ 7 サービスのエンドポイント グ ループを使用して、グラフ コネクタのエラー情報や統計情報も集約します。

導入されたグラフ リソースへの可視性の向上に加えて、レイヤ 4 ~ レイヤ 7 サービスのエン ドポイント グループも使用して、特定のグラフ インスタンスに使用する静的なカプセル化を 指定することもできます。このカプセル化は、複数のグラフ インスタンス間でレイヤ 4 ~ レ イヤ 7 サービスのエンドポイント グループを共有することによって、複数のグラフ インスタ ンス間で共有することもできます。

グラフ コネクタと共に レイヤ 4 ~ レイヤ 7 サービスのエンドポイントをどのように使用でき るかを示す XML コードの例については、レイヤ 4 ~ レイヤ 7 サービスのエンドポイント グ ループとコネクタを関連付ける XML の例 (15 ページ)を参照してください。

## グラフ コネクタに対する静的なカプセル化の使用

Application Policy Infrastructure Controller (APIC) は、処理中にさまざまなサービス グラフにカ プセル化を割り当てます。一部の使用例では、サービスグラフ内の特定のコネクタに使用する カプセル化を明示的に指定できます。これは静的なカプセル化と呼ばれます。静的なカプセル 化は、物理サービスを持つサービス デバイス クラスタがあるサービス グラフ コネクタについ てのみサポートされます。仮想サービス デバイスがあるサービス デバイス クラスタは、その サービス デバイス クラスタに関連付けられた VMware ドメインから動的に割り当てられた VLAN を使用します。

静的なカプセル化は、レイヤ 4 ~ レイヤ 7 サービスのエンドポイント グループの一部として カプセル化値を指定することによってグラフ コネクタで使用できます。レイヤ4~レイヤ7 サービスのエンドポイントで静的なカプセル化の使用方法を示すXMLコードの例については、 レイヤ 4 ~ レイヤ 7 サービスのエンドポイント グループで静的なカプセル化を使用する XML の例 (16ページ)を参照してください。

# **GUI** を使用したレイヤ **4** ~ レイヤ **7** サービスデバイスの 設定

レイヤ4~レイヤ7サービスデバイスを作成すると、物理デバイスまたは仮想マシンのいずれ かに接続できます。接続先のタイプによって、フィールドが若干異なります。物理デバイスに 接続する場合は、物理インターフェイスを指定します。仮想マシンに接続する場合は、VMM ドメイン、仮想マシン、および仮想インターフェイスを指定します。さらに、不明モデルを選 択することで、接続を手動で設定することもできます。

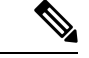

ロードバランサであるレイヤ 4 ~ レイヤ 7 サービスデバイスを構成する場合、コンテキ スト認識パラメータは使用されません。context aware パラメータには single context と いうデフォルト値がありますが、これは無視されます。 (注)

### 始める前に

• テナントを作成しておく必要があります。

- ステップ **1** メニュー バーで、**[Tenants]** > **[All Tenants]** の順に選択します。
- ステップ **2** [Work] ペインで、テナントの名前をダブルクリックします。
- ステップ **3** [Navigation] ウィンドウで、**Tenant** *tenant\_name* > **Services** > **L4-L7** > **Devices** を選択します。
- ステップ **4** 作業ウィンドウで、 **Actions** > **Create L4-L7 Devices** を選択します。
- ステップ **5** [Create L4-L7 Devices] ダイアログボックスで、[General] セクションの次のフィールドに入力します。

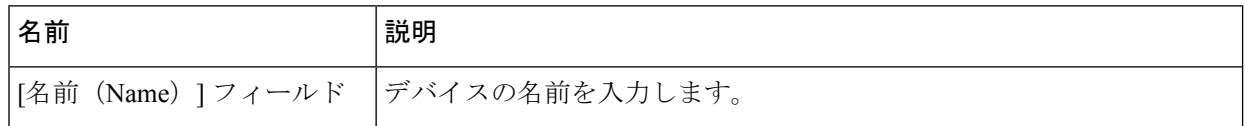

I

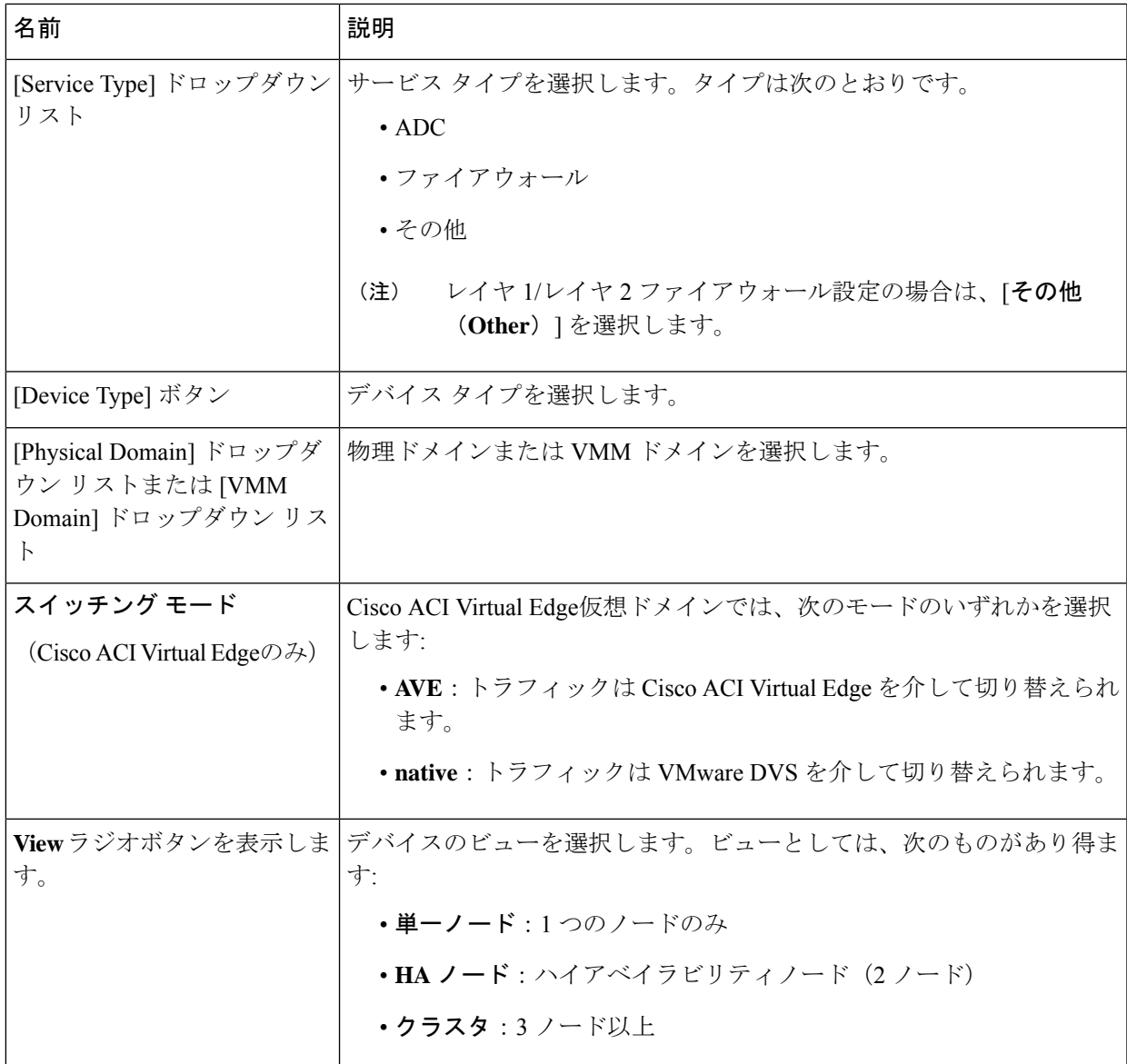

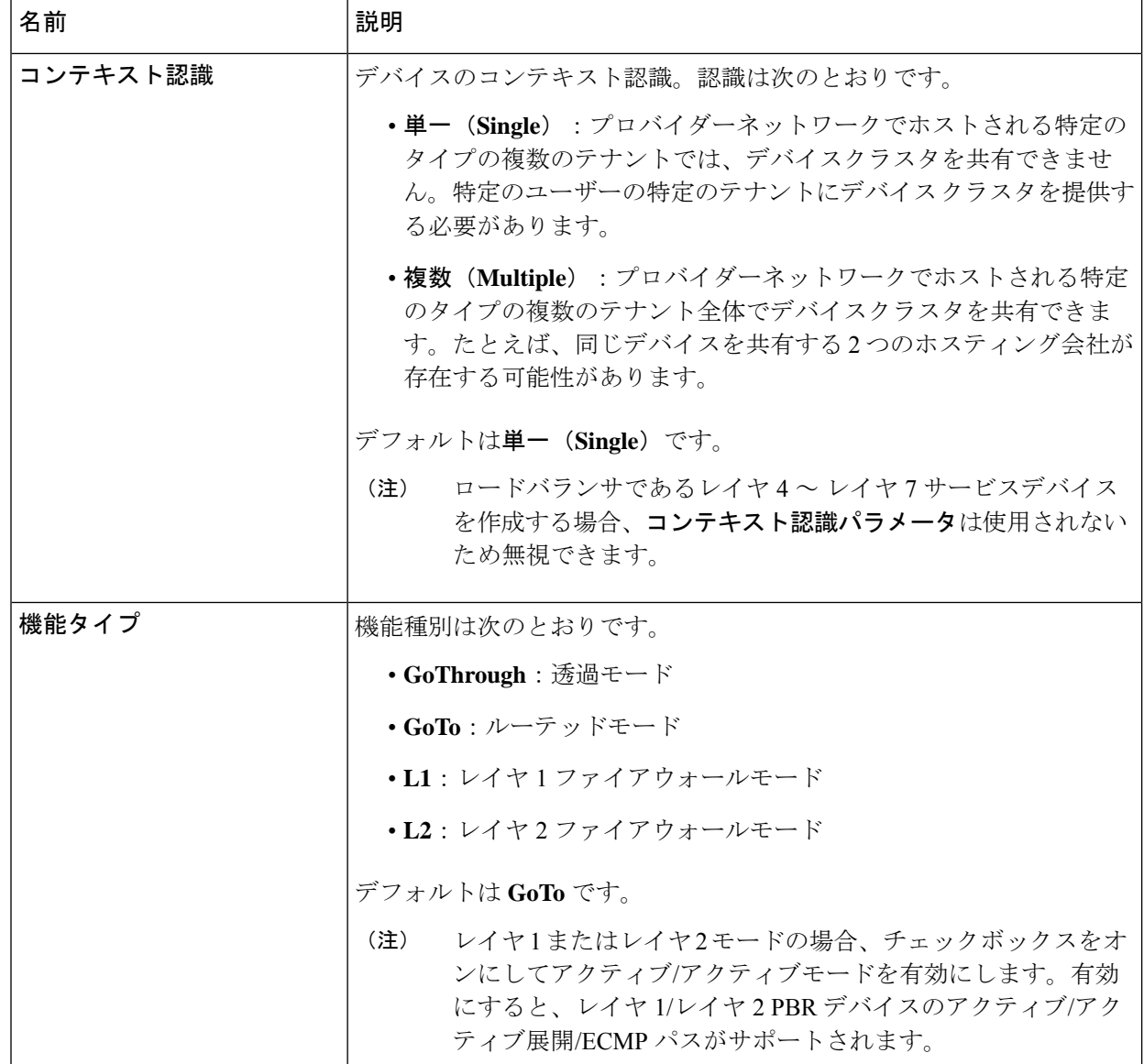

ステップ **6** [Device 1] セクションで、次のフィールドに入力します。

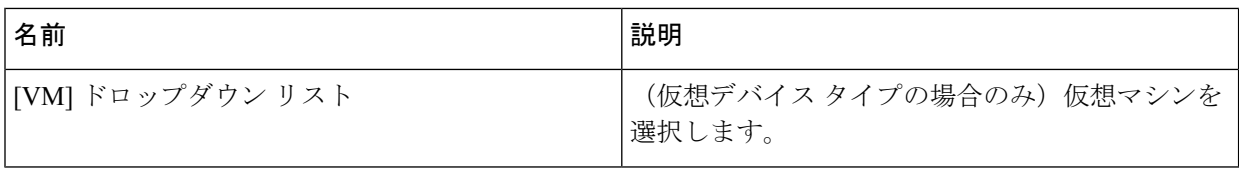

ステップ7 [Device Interfaces] テーブルで、[+] ボタンをクリックしてインターフェイスを追加し、次のフィールドに 入力します。

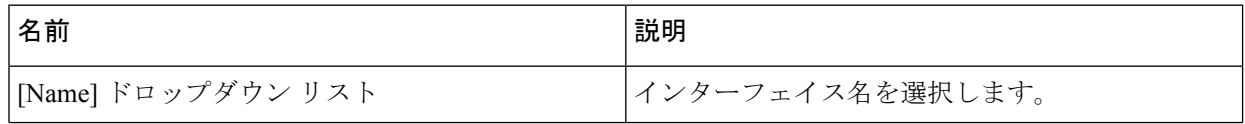

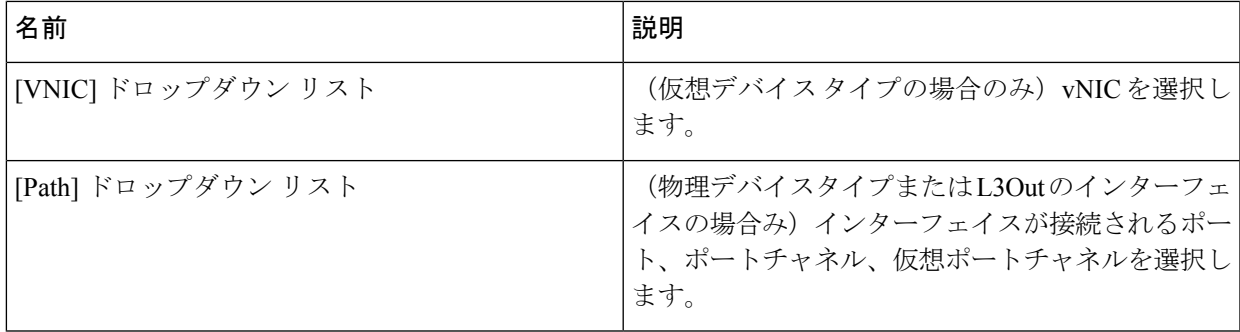

- ステップ **8** [Update] をクリックします。
- ステップ **9** (HA クラスタの場合のみ)各デバイスのフィールドに入力します。
- ステップ **10** [クラスタインターフェイス(**Cluster Interfaces**)] セクションのフィールドに入力します。

[+] をクリックしてクラスタインターフェイスを追加し、次の詳細を入力します。

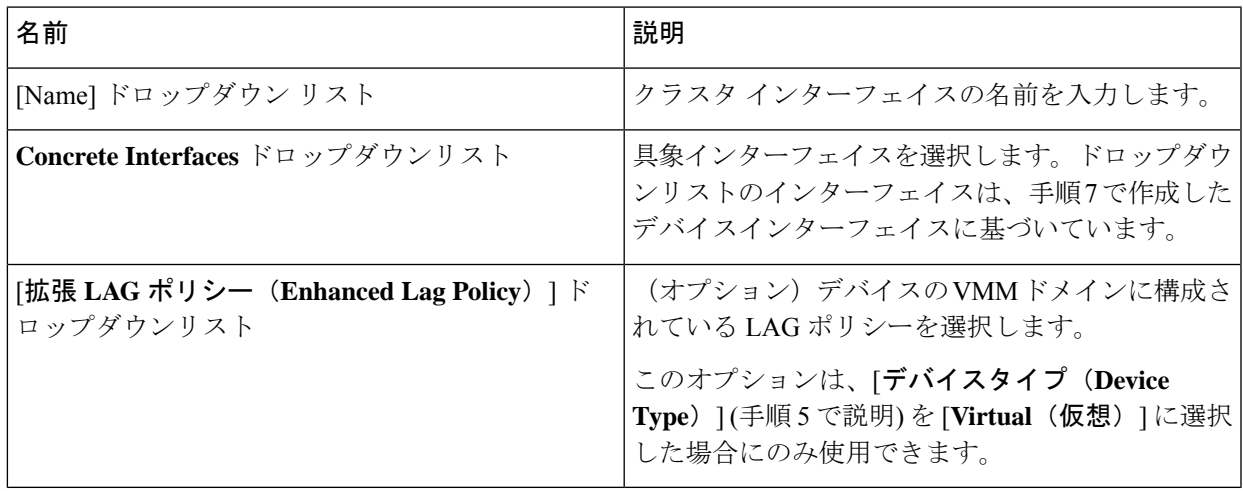

HAクラスタでは、クラスタのインターフェイスが、クラスタ内の両方の具体デバイスにある対応するイ ンターフェイスにマッピングされていることを確認してください。

# **NX OS** スタイル **CLI** を使用したレイヤ **4** ~ レイヤ **7** の作 成

レイヤ4~レイヤ7デバイスを作成するときに、物理デバイスまたは仮想マシンのいずれかに 接続できます。物理デバイスに接続する場合は、物理インターフェイスを指定します。仮想マ シンに接続する場合は、VMM ドメイン、仮想マシン、および仮想インターフェイスを指定し ます。

ステップ **11** [Finish] をクリックします。

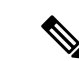

ロード バランサであるレイヤ 4 ~ レイヤ 7 デバイスを設定する場合、[コンテキスト認 識] パラメータは使用されません。[コンテキスト認識] パラメータには、無視可能な シン グル コンテキスト のデフォルト値があります。 (注)

## 始める前に

• テナントを作成しておく必要があります。

ステップ1 コンフィギュレーション モードを開始します。

#### 例:

apic1# **configure**

ステップ **2** テナントのコンフィギュレーション モードを開始します。

tenant *tenant\_name*

### 例:

apic1(config)# **tenant t1**

ステップ **3** レイヤ 4 ~ レイヤ 7 デバイス クラスタを追加します。

l4l7 cluster name *cluster\_name* type *cluster\_type* vlan-domain *domain\_name* [function *function\_type*] [service *service\_type*]

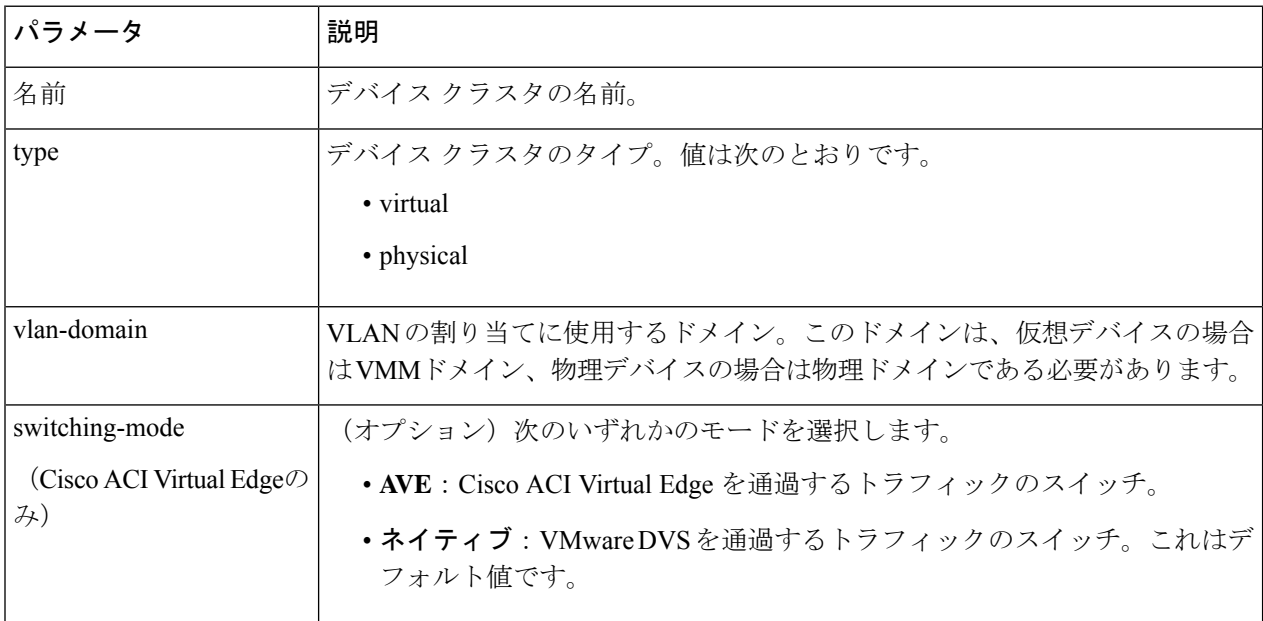

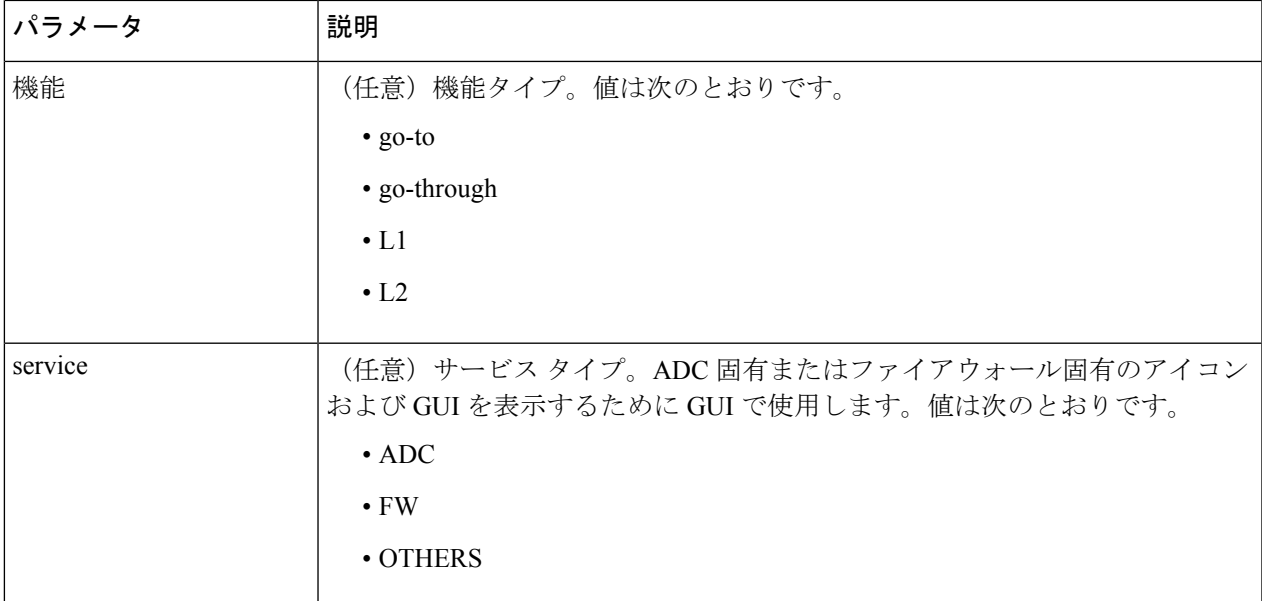

物理デバイスの場合は、次のように入力します。

apic1(config-tenant)# **l4l7 cluster name D1 type physical vlan-domain phys function go-through service ADC**

仮想デバイスの場合は、次のように入力します。

apic1(config-tenant)# **l4l7 cluster name ADCCluster1 type virtual vlan-domain mininet**

## ステップ **4** 1 つ以上のクラスタ デバイスをデバイス クラスタに追加します。

cluster-device *device\_name* [vcenter *vcenter\_name*] [vm *vm\_name*]

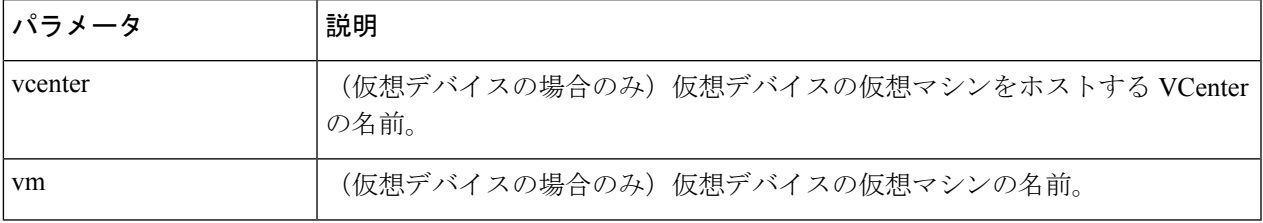

## 例:

物理デバイスの場合は、次のように入力します。

apic1(config-cluster)# **cluster-device C1** apic1(config-cluster)# **cluster-device C2**

仮想デバイスの場合は、次のように入力します。

apic1(config-cluster)# **cluster-device C1 vcenter vcenter1 vm VM1** apic1(config-cluster)# **cluster-device C2 vcenter vcenter1 vm VM2**

## ステップ **5** 1 つ以上のクラスタ インターフェイスをデバイス クラスタに追加します。

cluster-interface *interface\_name* [vlan *static\_encap*]

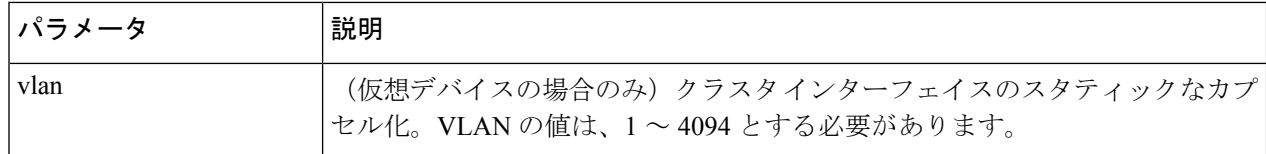

物理デバイスの場合は、次のように入力します。

apic1(config-cluster)# **cluster-interface consumer vlan 1001**

仮想デバイスの場合は、次のように入力します。

apic1(config-cluster)# **cluster-interface consumer**

ステップ **6** 1 つ以上のメンバーをクラスタ インターフェイスに追加します。

member device *device\_name* device-interface *interface\_name*

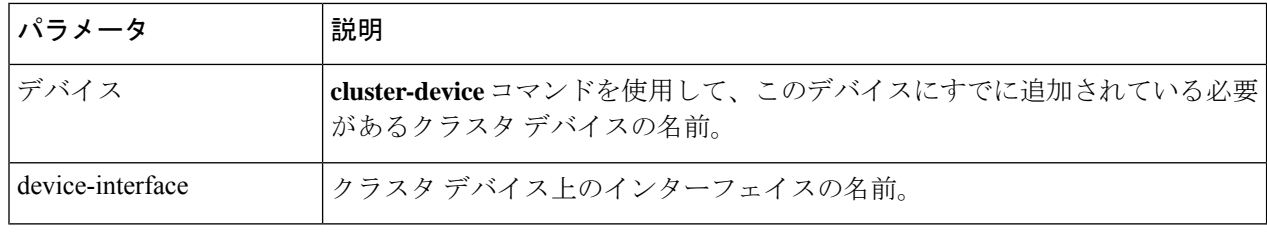

#### 例:

apic1(config-cluster-interface)# **member device C1 device-interface 1.1**

ステップ7 メンバーにインターフェイスを追加します。

interface {ethernet *ethernet\_port* | port-channel *port\_channel\_name* [fex *fex\_ID*] | vpc *vpc\_name* [fex *fex\_ID*]} leaf *leaf\_ID*

インターフェイスではなく vNIC を追加する場合は、このステップをスキップします。

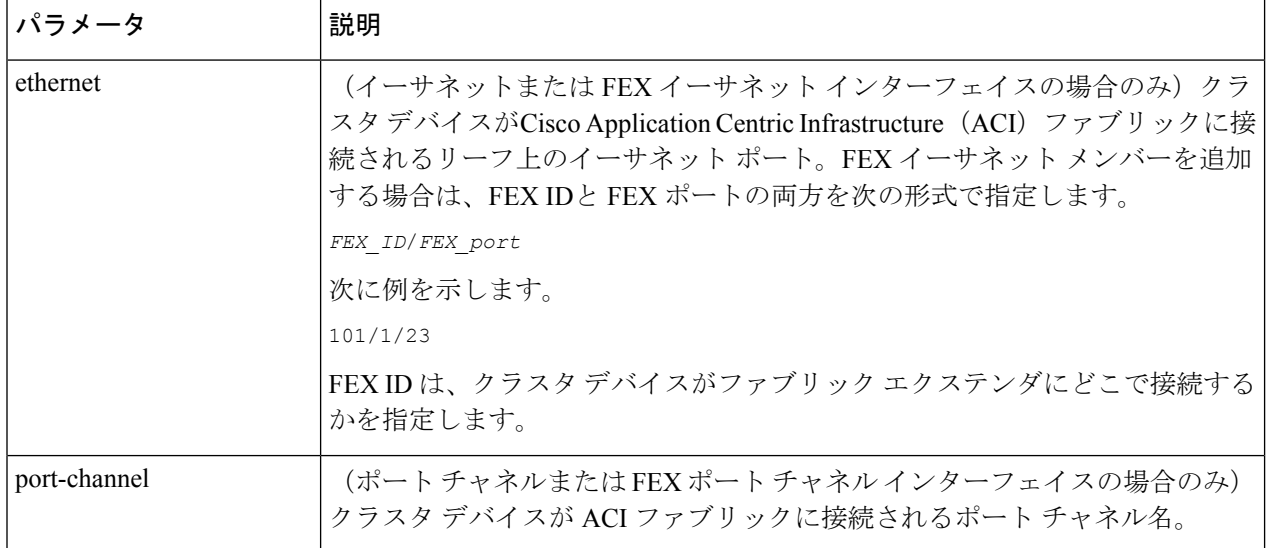

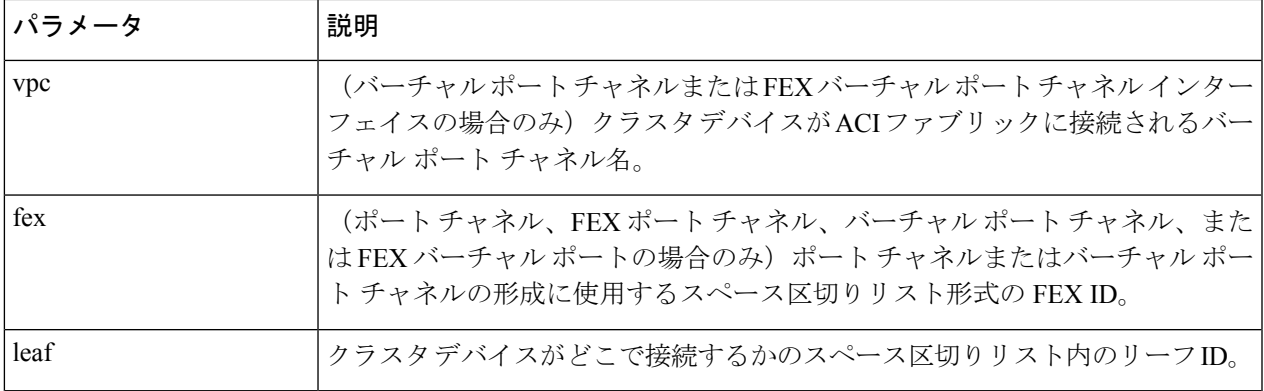

イーサネット インターフェイスの場合は、次のように入力します。

apic1(config-member)# **interface ethernet 1/23 leaf 101** apic1(config-member)# **exit**

FEX イーサネット インターフェイスの場合は、次のように入力します。

apic1(config-member)# **interface ethernet 101/1/23 leaf 101** apic1(config-member)# **exit**

ポート チャネル インターフェイスの場合は、次のように入力します。

apic1(config-member)# **interface port-channel pc1 leaf 101** apic1(config-member)# **exit**

FEX ポート チャネル インターフェイスの場合は、次のように入力します。

apic1(config-member)# **interface port-channel pc1 leaf 101 fex 101** apic1(config-member)# **exit**

バーチャル ポート チャネル インターフェイスの場合は、次のように入力します。

apic1(config-member)# **interface vpc vpc1 leaf 101 102** apic1(config-member)# **exit**

FEX バーチャル ポート チャネル インターフェイスの場合は、次のように入力します。

apic1(config-member)# **interface vpc vpc1 leaf 101 102 fex 101 102** apic1(config-member)# **exit**

ステップ **8** メンバーに vNIC を追加します。

vnic "*vnic\_name*"

vNIC の代わりにインターフェイスを追加する場合は、前のステップを参照してください。

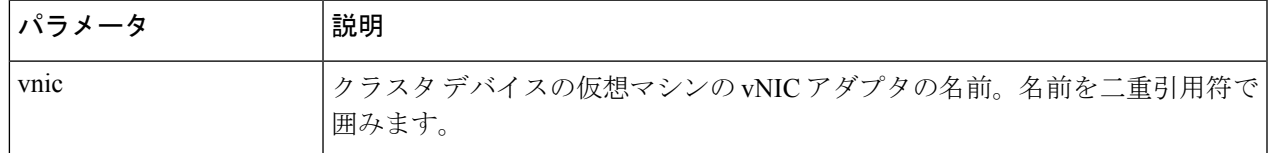

例:

apic1(config-member)# **vnic "Network adapter 2"** apic1(config-member)# **exit**

ステップ9 デバイスの作成が完了したら、コンフィギュレーション モードを終了します。

例:

apic1(config-cluster-interface)# **exit** apic1(config-cluster)# **exit** apic1(config-tenant)# **exit** apic1(config)# **exit**

# **NX-OS** スタイルの **CLI** を使用したハイ アベイラビリティ クラスタの作成

次に、NX-OS スタイルの CLI を使用してハイ アベイラビリティ クラスタを作成する手順の例 を示します。

ステップ1 コンフィギュレーション モードを開始します。

## 例:

### apic1# **configure**

ステップ **2** テナントのコンフィギュレーション モードを開始します。

tenant *tenant\_name*

#### 例:

apic1(config)# **tenant t1**

ステップ **3** クラスタを作成します。

#### 例:

apic1(config-tenant)# **l4l7 cluster name ifav108-asa type physical vlan-domain phyDom5 servicetype FW**

ステップ **4** クラスタ デバイスを追加します。

#### 例:

apic1(config-cluster)# **cluster-device C1** apic1(config-cluster)# **cluster-device C2**

ステップ5 プロバイダークラスタインターフェイスを追加します。

#### 例:

apic1(config-cluster)# **cluster-interface provider vlan 101**

ステップ **6** インターフェイスにメンバー デバイスを追加します。

## 例:

```
apic1(config-cluster-interface)# member device C1 device-interface Po1
apic1(config-member)# interface vpc VPCPolASA leaf 103 104
apic1(config-member)# exit
```
apic1(config-cluster-interface)# **exit** apic1(config-cluster-interface)# **member device C2 device-interface Po2** apic1(config-member)# **interface vpc VPCPolASA-2 leaf 103 104** apic1(config-member)# **exit** apic1(config-cluster-interface)# **exit**

ステップ7 別のプロバイダー クラスタ インターフェイスを追加します。

## 例:

apic1(config-cluster)# **cluster-interface provider vlan 102**

ステップ **8** 最初のインターフェイスからこの新しいインターフェイスに同じメンバー デバイスを追加します。

#### 例:

```
apic1(config-cluster-interface)# member device C1 device-interface Po1
apic1(config-member)# interface vpc VPCPolASA leaf 103 104
apic1(config-member)# exit
apic1(config-cluster-interface)# exit
apic1(config-cluster-interface)# member device C2 device-interface Po2
apic1(config-member)# interface vpc VPCPolASA-2 leaf 103 104
apic1(config-member)# exit
apic1(config-cluster-interface)# exit
```
ステップ9 クラスタ作成モードを終了します。

## 例:

apic1(config-cluster)# **exit**

## **NX-OS** スタイルの **CLI** を使用した仮想デバイスの作成

次に、NX-OS スタイルの CLI を使用して仮想デバイスを作成する手順の例を示します。

ステップ1 コンフィギュレーション モードを開始します。

例:

apic1# **configure**

ステップ **2** テナントのコンフィギュレーション モードを開始します。

tenant *tenant\_name*

## 例:

apic1(config)# **tenant t1**

ステップ **3** クラスタを作成します。

## 例:

apic1(config-tenant)# **l4l7 cluster name ifav108-citrix type virtual vlan-domain ACIVswitch servicetype ADC**

ステップ **4** クラスタ デバイスを追加します。

apic1(config-cluster)# **cluster-device D1 vcenter ifav108-vcenter vm NSVPX-ESX**

ステップ5 コンシューマ クラスタ インターフェイスを追加します。

### 例:

apic1(config-cluster)# **cluster-interface consumer**

ステップ **6** コンシューマ インターフェイスにメンバー デバイスを追加します。

#### 例:

```
apic1(config-cluster-interface)# member device D1 device-interface 1_1
apic1(config-member)# interface ethernet 1/45 leaf 102
ifav108-apic1(config-member)# vnic "Network adapter 2"
apic1(config-member)# exit
apic1(config-cluster-interface)# exit
```
ステップ7 プロバイダー クラスタ インターフェイスを追加します。

### 例:

apic1(config-cluster)# **cluster-interface provider**

ステップ **8** プロバイダー インターフェイスに同じメンバー デバイスを追加します。

#### 例:

```
apic1(config-cluster-interface)# member device D1 device-interface 1_1
apic1(config-member)# interface ethernet 1/45 leaf 102
ifav108-apic1(config-member)# vnic "Network adapter 2"
apic1(config-member)# exit
apic1(config-cluster-interface)# exit
```
ステップ **9** クラスタ作成モードを終了します。

### 例:

apic1(config-cluster)# **exit**

## 論理デバイスを作成する **XML** の例

## **LDevVip** オブジェクトを作成する **XML** の例

```
次の XML の例では、LDevVip オブジェクトを作成します。
<polUni>
   <fvTenant name="HA_Tenant1">
       <vnsLDevVip name="ADCCluster1" devtype="VIRTUAL" managed="no">
          <vnsRsALDevToDomP tDn="uni/vmmp-VMware/dom-mininet"/>
       </vnsLDevVip>
   </fvTenant>
</polUni>
```
Cisco ACI Virtual Edge の場合、次の XML の例では、スイッチングモードが ave である Cisco ACI Virtual Edge VMM ドメインに関連付けられた LDevvip オブジェクトが作成されます。

```
<polUni>
    <fvTenant name="HA_Tenant1">
        <vnsLDevVip name="ADCCluster1" devtype="VIRTUAL" managed="no">
          <vnsRsALDevToDomP switchingMode="AVE" tDn="uni/vmmp-VMware/dom-mininet_ave"/>
        </vnsLDevVip>
    </fvTenant>
</polUni>
```
## **AbsNode** オブジェクトを作成する **XML** の例

```
次の XML の例では、AbsNode オブジェクトを作成します。
<fvTenant name="HA_Tenant1">
    <vnsAbsGraph name="g1">
       <vnsAbsTermNodeProv name="Input1">
           <vnsAbsTermConn name="C1">
            </vnsAbsTermConn>
       </vnsAbsTermNodeProv>
        <!-- Node1 provides a service function -->
        <vnsAbsNode name="Node1" managed="no">
            <vnsAbsFuncConn name="outside" >
            </vnsAbsFuncConn>
            <vnsAbsFuncConn name="inside" >
            </vnsAbsFuncConn>
        </vnsAbsNode>
        <vnsAbsTermNodeCon name="Output1">
           <vnsAbsTermConn name="C6">
            </vnsAbsTermConn>
        </vnsAbsTermNodeCon>
        <vnsAbsConnection name="CON2" >
           <vnsRsAbsConnectionConns
             tDn="uni/tn-HA_Tenant1/AbsGraph-g1/AbsTermNodeCon-Output1/AbsTConn"/>
            <vnsRsAbsConnectionConns
             tDn="uni/tn-HA_Tenant1/AbsGraph-g1/AbsNode-Node1/AbsFConn-outside"/>
        </vnsAbsConnection>
        <vnsAbsConnection name="CON1" >
            <vnsRsAbsConnectionConns
             tDn="uni/tn-HA_Tenant1/AbsGraph-g1/AbsNode-Node1/AbsFConn-inside"/>
            <vnsRsAbsConnectionConns
             tDn="uni/tn-HA_Tenant1/AbsGraph-g1/AbsTermNodeProv-Input1/AbsTConn"/>
       </vnsAbsConnection>
    </vnsAbsGraph>
</fvTenant>
```
## レイヤ **4** ~ レイヤ **7** サービスのエンドポイント グループとコネクタを 関連付ける **XML** の例

次に、レイヤ 4 ~ レイヤ 7 サービスのエンドポイント グループとコネクタを関連付ける XML の例を示します。

```
<fvTenant name="HA_Tenant1">
    <vnsLDevCtx ctrctNameOrLbl="any" descr=""
dn="uni/tn-HA_Tenant1/ldevCtx-c-any-g-any-n-any"
      graphNameOrLbl="any" name="" nodeNameOrLbl="any">
        <vnsRsLDevCtxToLDev tDn="uni/tn-HA_Tenant1/lDevVip-ADCCluster1"/>
        <vnsLIfCtx connNameOrLbl="inside" descr="" name="inside">
            <vnsRsLIfCtxToSvcEPg tDn="uni/tn-HA_Tenant1/ap-sap/SvcEPg-EPG1"/>
            <vnsRsLIfCtxToBD tDn="uni/tn-HA_Tenant1/BD-provBD1"/>
            <vnsRsLIfCtxToLIf tDn="uni/tn-HA_Tenant1/lDevVip-ADCCluster1/lIf-inside"/>
        </vnsLIfCtx>
        <vnsLIfCtx connNameOrLbl="outside" descr="" name="outside">
            <vnsRsLIfCtxToSvcEPg tDn="uni/tn-HA_Tenant1/ap-sap/SvcEPg-EPG2"/>
            <vnsRsLIfCtxToBD tDn="uni/tn-HA_Tenant1/BD-consBD1"/>
            <vnsRsLIfCtxToLIf tDn="uni/tn-HA_Tenant1/lDevVip-ADCCluster1/lIf-outside"/>
        </vnsLIfCtx>
    </vnsLDevCtx>
</fvTenant>
```
## レイヤ **4** ~ レイヤ **7** サービスのエンドポイント グループで静的なカプ セル化を使用する **XML** の例

次の XML の例では、レイヤ4~ レイヤ 7 サービスエンドポイント グループで静的カプセル化 を使用しています。

```
<polUni>
    <fvTenant name="HA_Tenant1">
        <fvAp name="sap">
            <vnsSvcEPg name="EPG1" encap="vlan-3510">
            </vnsSvcEPg>
        </fvAp>
    </fvTenant>
</polUni>
```
# **GUI** を使用したデバイスの変更

デバイスを作成した後で、そのデバイスを変更することができます。

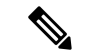

デバイスを作成するか、または既存のクラスタにデバイスを追加するには、「デバイス の作成」の手順を使用する必要があります。 (注)

- ステップ **1** メニュー バーで、**[Tenants]** > **[All Tenants]** の順に選択します。
- ステップ **2** [Work] ペインで、テナントの名前をダブルクリックします。
- ステップ **3** [Navigation] ウィンドウで、**Tenant** *tenant\_name* > **Services** > **L4-L7** > **Devices** > *device\_name* を選択します。 [Work] ウィンドウにデバイスに関する情報が表示されます。
- ステップ **4 General** セクションではいくつかのパラメータを変更するコ音ができます。

**Device 1** セクションでは、インターフェイスの追加、または既存のインターフェイスのパスの変更を行え ます。インターフェイスを追加するには、**+** ボタンをクリックします。パスを変更するには、変更するパ スをダブルクリックします。

ステップ **5** パラメータを変更した後、**Submit** をクリックします。

# **GUI** を使用してレイヤ **7** 仮想 **ASA** デバイスにレイヤ **4** で のトランキングを有効化

次の手順では、GUI を使用したレイヤ 7 仮想 ASA デバイスにレイヤ 4 でのトランキングが有 効にします。

始める前に

- ASA デバイスの仮想レイヤ 7 にレイヤ 4 に設定した必須。
- ステップ **1** メニュー バーで、**[Tenants]** > **[All Tenants]** の順に選択します。
- ステップ **2** [Work] ペインで、テナントの名前をダブルクリックします。
- ステップ **3** [Navigation] ウィンドウで、**Tenant** *tenant\_name* > **Services** > **L4-L7** > **Devices** > *device\_name* を選択します。
- ステップ **4** [Work] ウィンドウで、**Trunking Port** チェック ボックスをオンにします。
- ステップ5 [送信 (Submit) ] をクリックします。

# **REST Api** を使用してレイヤ **7** 仮想 **ASA** デバイスにレイヤ **4** でのトランキングを有効化

次の手順では、REST Api を使用して、レイヤ 7 仮想の ASA デバイスにレイヤ 4 でのトランキ ングを有効にする例を示します。

## 始める前に

• ASA デバイスの仮想レイヤ 7 にレイヤ 4 に設定した必須。

名前付きレイヤ 7 デバイスにレイヤ 4 でのトランキングを有効にする InsiemeCluster :

```
<polUni><fvTenant name="tenant1">
        <vnsLDevVip name="InsiemeCluster" devtype="VIRTUAL" trunking="yes">
            ...
```
... </vnsLDevVip> </fvTenant> </polUni>

# **REST API** とともにインポートされたデバイスの使用

```
次の REST API ではインポートされたデバイスを使用します。
<polUni>
  <fvTenant dn="uni/tn-tenant1" name="tenant1">
    <vnsLDevIf ldev="uni/tn-mgmt/lDevVip-ADCCluster1"/>
    <vnsLDevCtx ctrctNameOrLbl="any" graphNameOrLbl="any" nodeNameOrLbl="any">
     <vnsRsLDevCtxToLDev tDn="uni/tn-tenant1/lDevIf-[uni/tn-mgmt/lDevVip-ADCCluster1]"/>
     <vnsLIfCtx connNameOrLbl="inside">
       <vnsRsLIfCtxToLIf
tDn="uni/tn-tenant1/lDevIf-[uni/tn-mgmt/lDevVip-ADCCluster1]/lDevIfLIf-inside"/>
       <fvSubnet ip="10.10.10.10/24"/>
       <vnsRsLIfCtxToBD tDn="uni/tn-tenant1/BD-tenant1BD1"/>
      </vnsLIfCtx>
      <vnsLIfCtx connNameOrLbl="outside">
       <vnsRsLIfCtxToLIf
tDn="uni/tn-tenant1/lDevIf-[uni/tn-mgmt/lDevVip-ADCCluster1]/lDevIfLIf-outside"/>
       <fvSubnet ip="70.70.70.70/24"/>
       <vnsRsLIfCtxToBD tDn="uni/tn-tenant1/BD-tenant1BD4"/>
      </vnsLIfCtx>
    </vnsLDevCtx>
 </fvTenant>
</polUni>
```
# **NX-OS** スタイルの **CLI** を使用した別のテナントからのデ バイスの作成

共有サービスのシナリオでは、別のテナントからデバイスをインポートできます。

ステップ **1** コンフィギュレーション モードを開始します。

```
例:
```
apic1# **configure**

ステップ **2** テナントのコンフィギュレーション モードを開始します。

tenant *tenant\_name*

例:

apic1(config)# **tenant t1**

ステップ **3** デバイスをインポートします。

l4l7 cluster import-from *tenant\_name* device-cluster *device\_name*

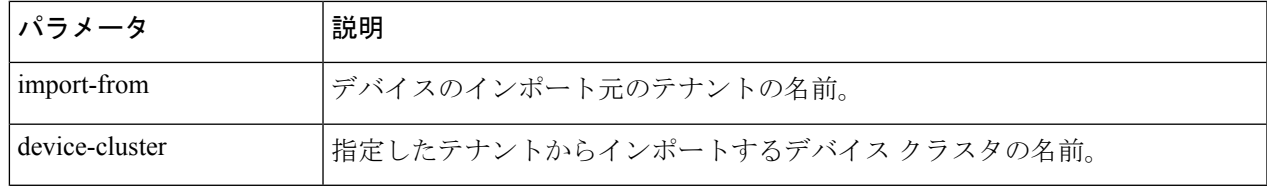

apic1(config-tenant)# **l4l7 cluster import-from common device-cluster d1** apic1(config-import-from)# **end**

# **GUI** を使用したデバイスのインポートの確認

GUI を使用して、デバイスが正常にインポートされたことを確認することができます。

- ステップ **1** メニュー バーで、**[Tenants]** > **[All Tenants]** の順に選択します。
- ステップ **2** [Work] ペインで、テナントの名前をダブルクリックします。
- ステップ **3** [Navigation] ウィンドウで、**Tenant** *tenant\_name* > **Services** > **L4-L7** > **Imported Devices** > *device\_name* を選択 します。

デバイス情報が [Work] ペインに表示されます。

 $\overline{\phantom{a}}$ 

I

٦

翻訳について

このドキュメントは、米国シスコ発行ドキュメントの参考和訳です。リンク情報につきましては 、日本語版掲載時点で、英語版にアップデートがあり、リンク先のページが移動/変更されている 場合がありますことをご了承ください。あくまでも参考和訳となりますので、正式な内容につい ては米国サイトのドキュメントを参照ください。